#### U.S. Employees = Employer Code 10657

#### Step 1: Go to *mytaxform.com* and enter employer code: 10657 and select Login.

(as a best practice, click the box to remember the employer code for future logins)

# **Tax Form Management**

 $W-2$  + 1095-C + Tax Tips

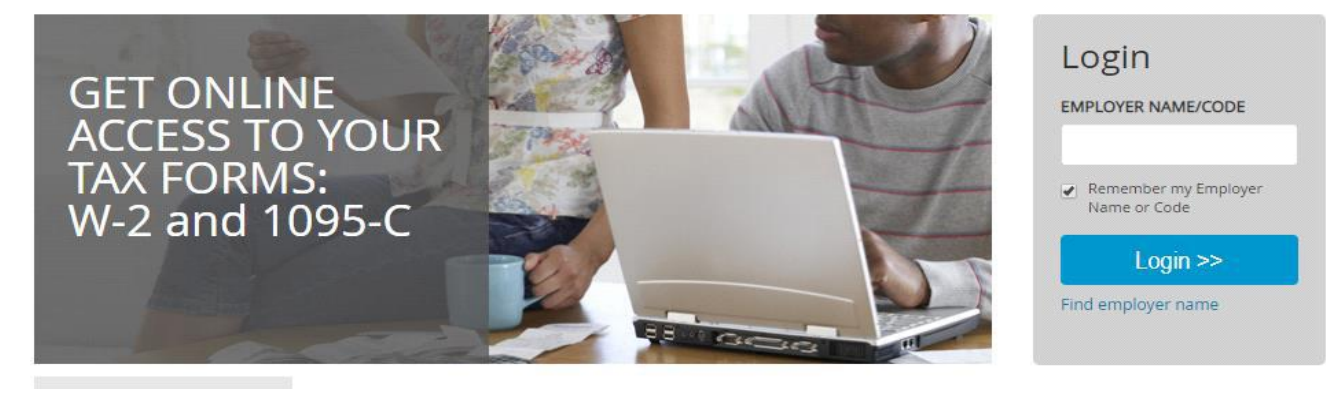

#### Step 2:

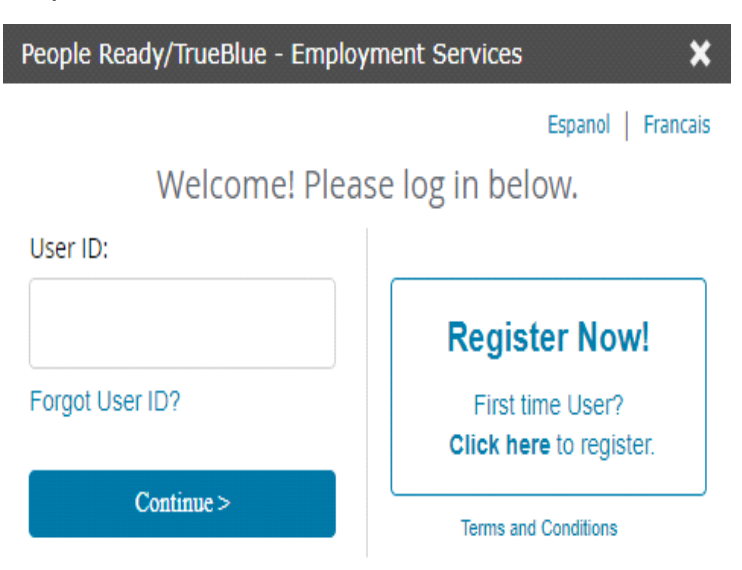

For returning users, enter your full SSN (no dashes) in the User ID box and your date of birth (mmddyyyy), or your previous PIN in the following passcode box.

If you are not register yet: Select "Register Now" and Continue

If you are a returning user and forgot your password, select "Forgot your Password?", as shown below:

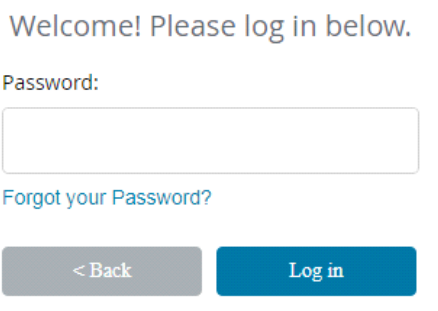

Step 3: Acknowledge your personal information for identification purposes:

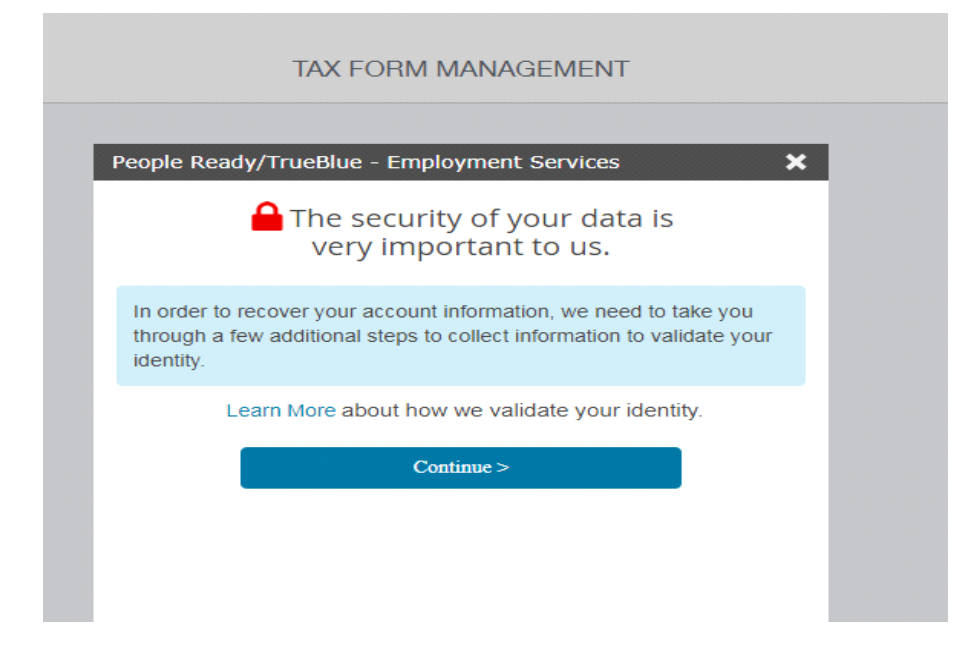

### Step 4: Fill in your personal information, on file, as prompted and select Continue.

Let's get started.

Please provide your personal information below. This information will only be used to help us verify your identity. Learn More

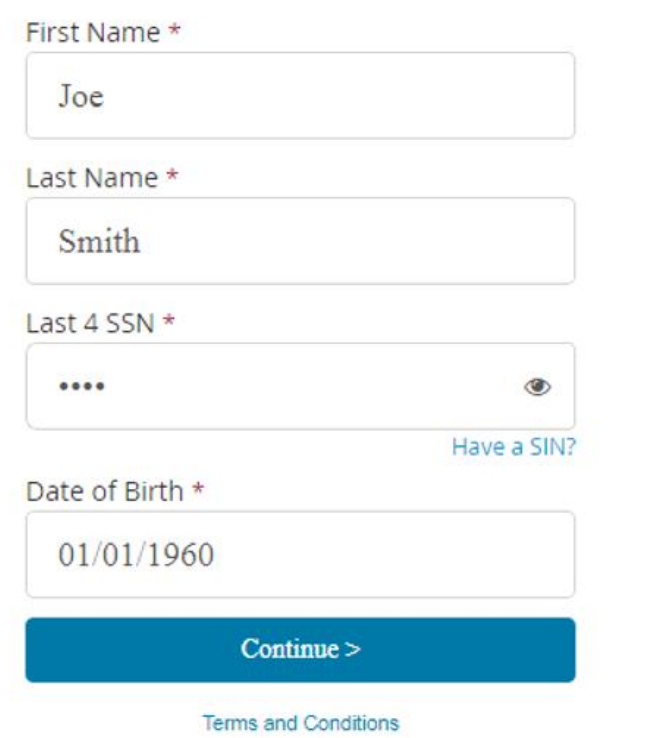

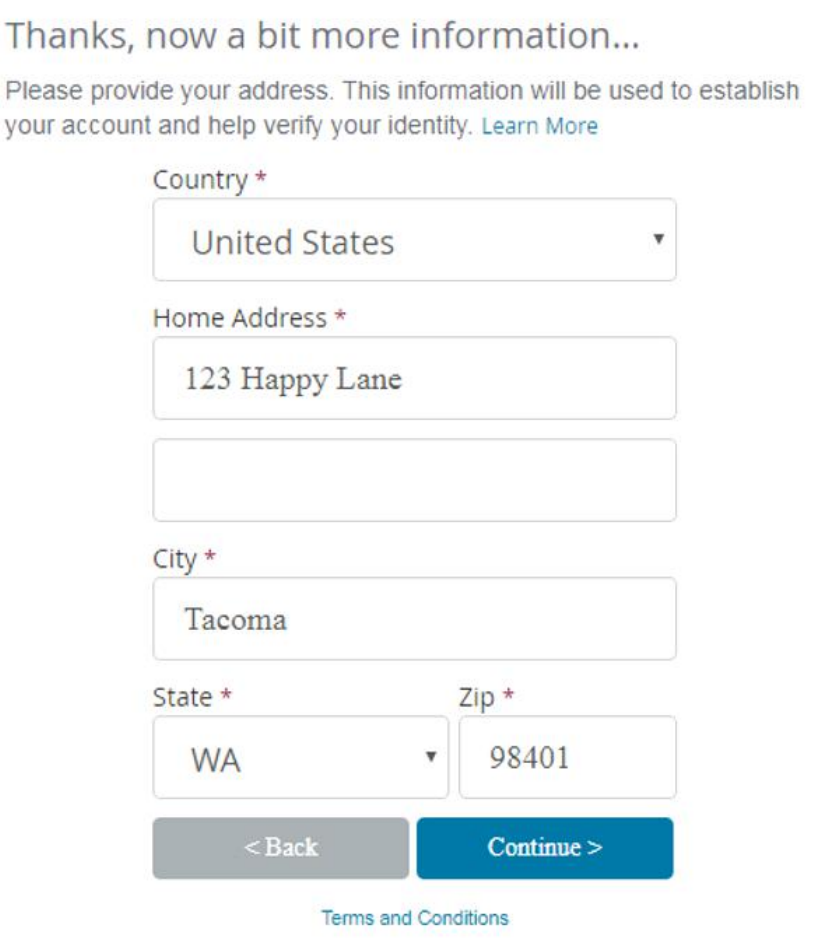

## How can we reach you?

Please provide your personal contact preferences. This information will be used to verify your identity and help with login if you forget your PIN in the future. Please ensure the information provided is readily accessible as it may be used for delivery of a one-time passcode. Learn More

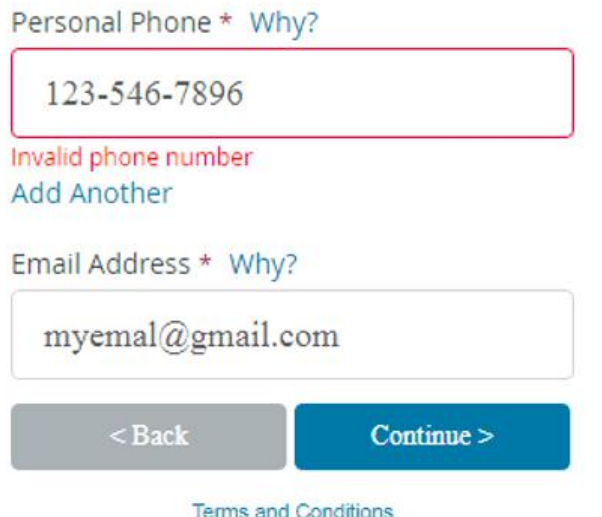

The next screen will appear:

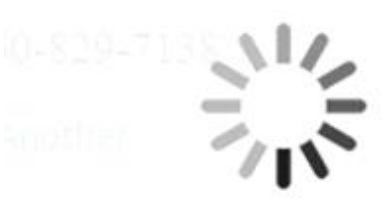

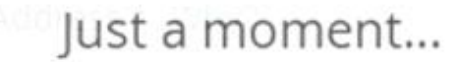

We're validating your information.

Step 5: Verify your account information, to receive a passcode

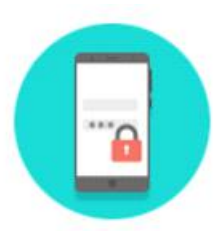

We'll need to send a one-time passcode to verify your account information. Please select where you would like the one-time passcode to be sent:

Phone:  $\bigcirc$  \* \*\*\*\*\*\*7138

Send Code

None of these options work for me

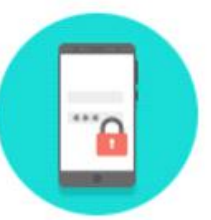

We'll need to send a one-time passcode to verify your account information. Please select where you would like the one-time passcode to be sent:

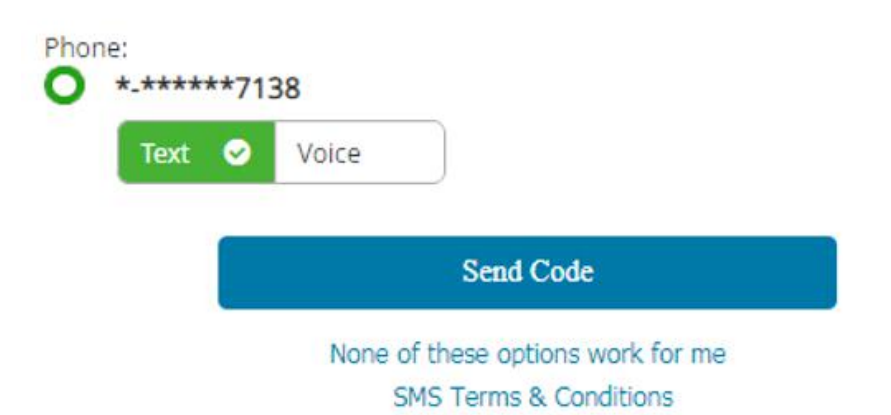

Enter the one-time passcode:

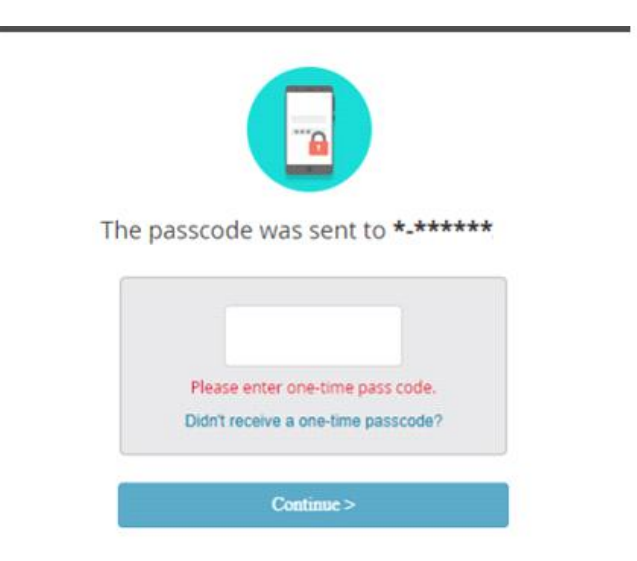

Step 6: Create a unique User Name and Password.

Select check status to see if the user name you prefer is available.

Let's create your personal User ID.

For security, please create a personal User ID. Your new User ID will be used for future access. Your personal User ID may not contain your Password. After entering your personal User ID, click on Check Status to confirm your new User ID is available.

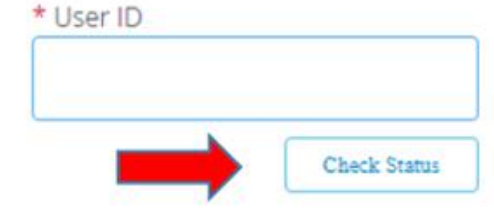

(minimum of 6 and maximum of 26 characters and follow prompts)

Create your password and select Save.

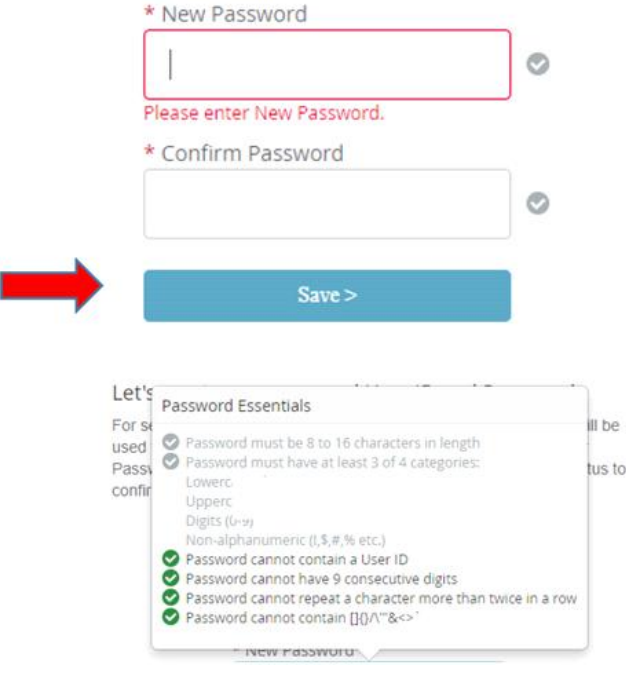

Step 7: To make it easier the next time you login, select Yes to remember this device. Otherwise, select No and then Continue.

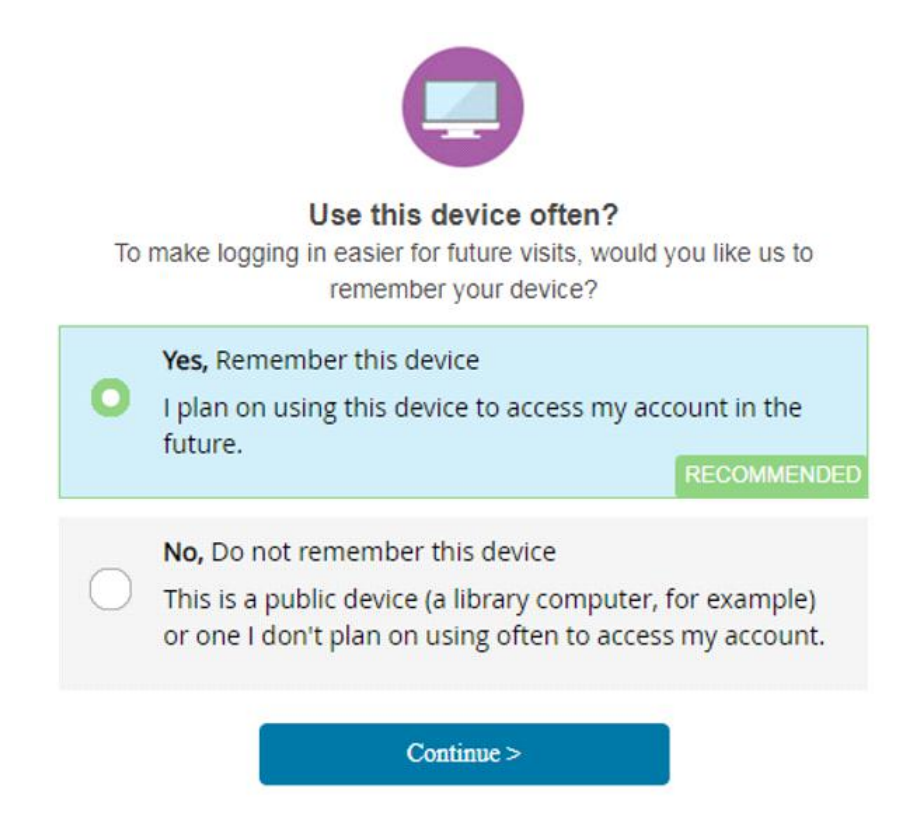

Step 8: Select W-2 Delivery Options and **Go green**.

Choose the option to receive tax forms electronically by clicking "Set me up to receive my tax forms online". (This easy option will allow you to retrieve your W-2 securely online, as soon as W-2's are available. Otherwise, select send me a paper copy).

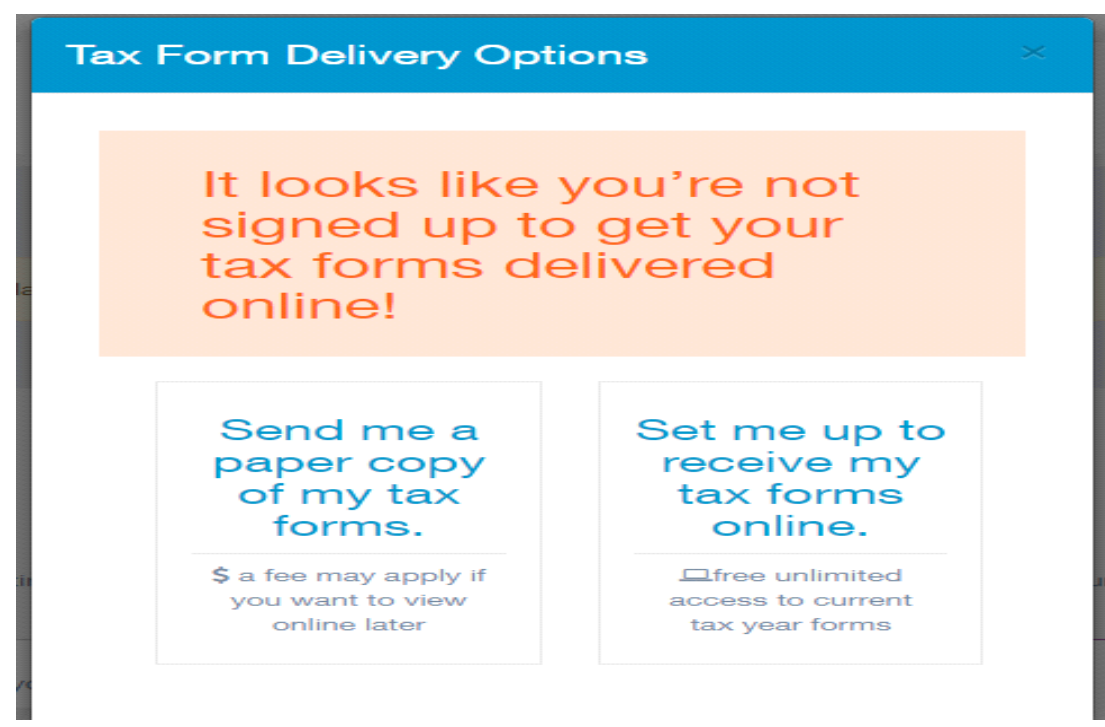

Step 10: Acknowledge your consent for electronic delivery method and confirm your contact information.

**Consent for Online Delivery** 

#### **Important Disclosures**

Consent changes will be applied to W-2, 1095-C

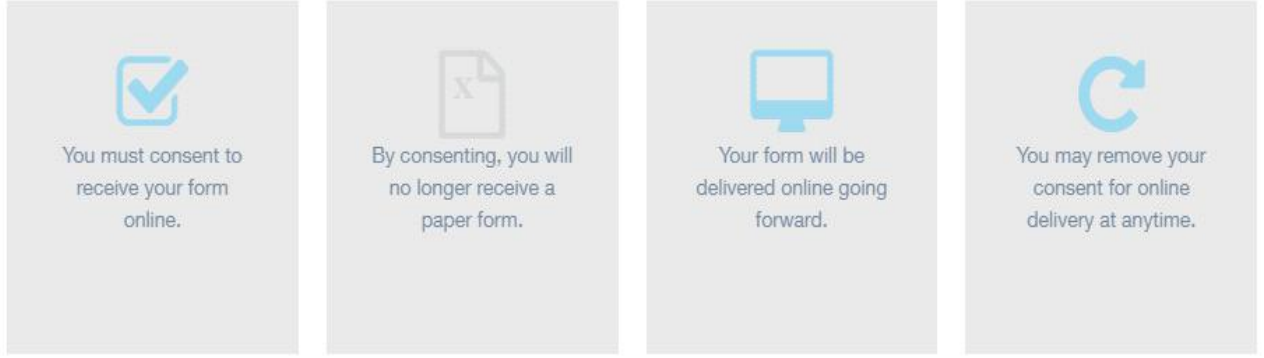

By consenting to receive your form online, you will not receive paper forms from your employer. Your consent will remain in effect until you withdraw it. You must read the Electronic Tax Form Disclosuresdocument before accepting the terms.

I understand and accept the terms for consenting for online tax form delivery.

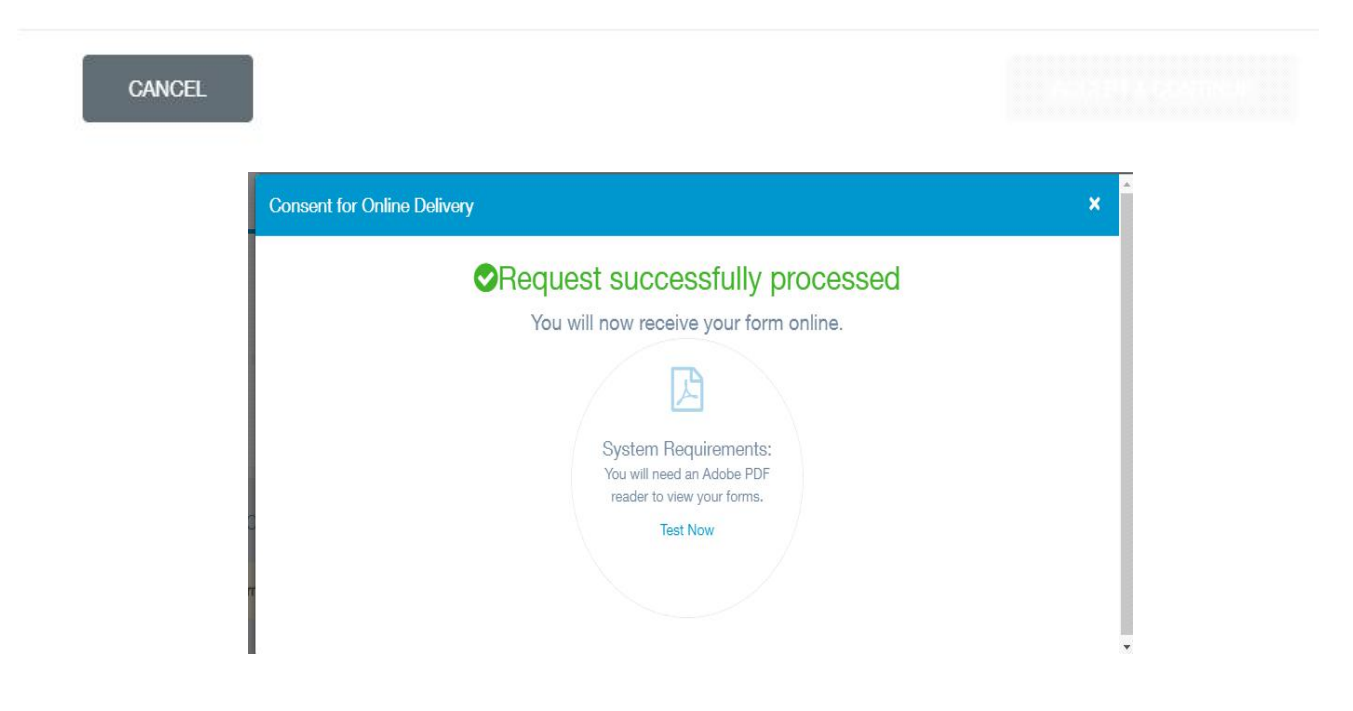

If you do not choose to Go green, your W-2 will be mailed to your last address on file.

Step 11: Click "Test Now" (Adobe PDF must be installed first to view):

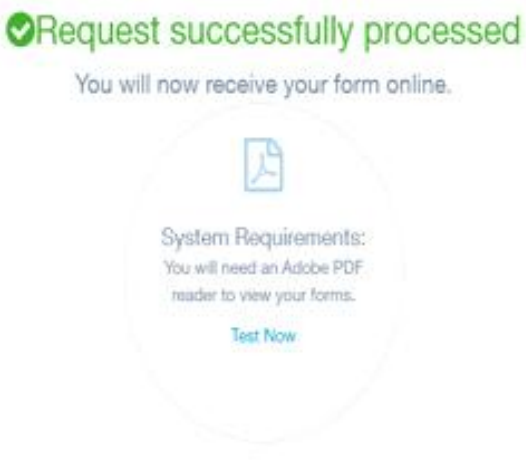

The test page appears. Close after complete.

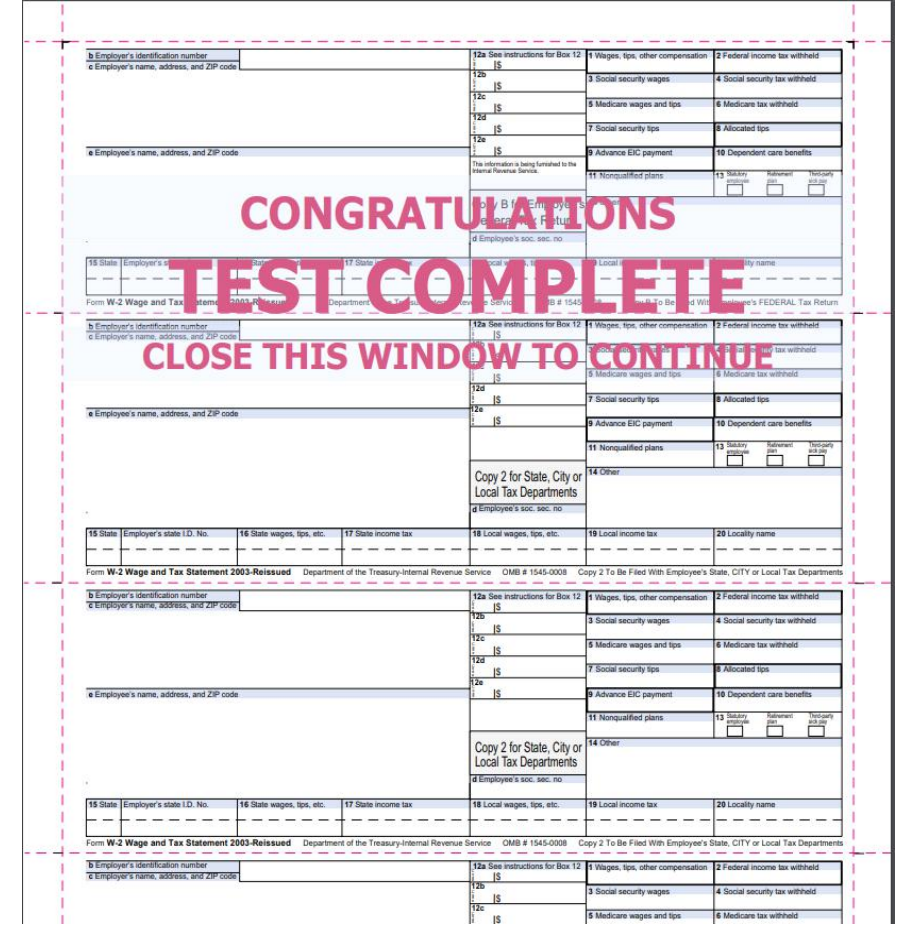

Close the Window, you are finished.